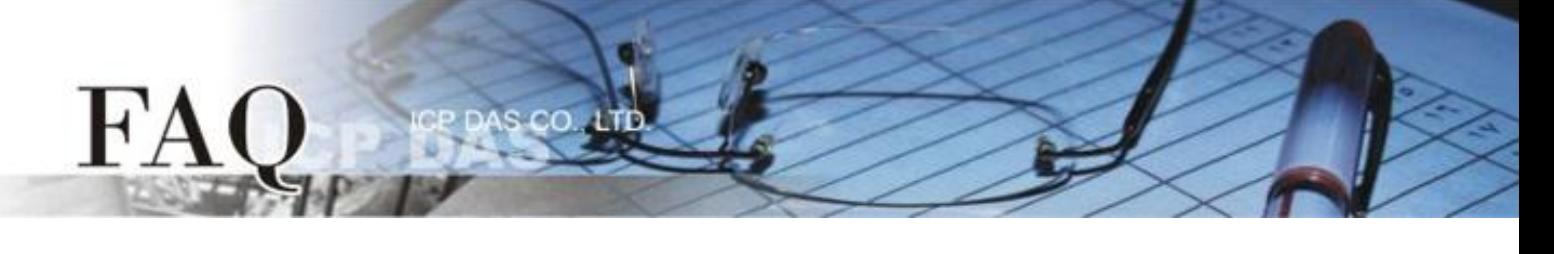

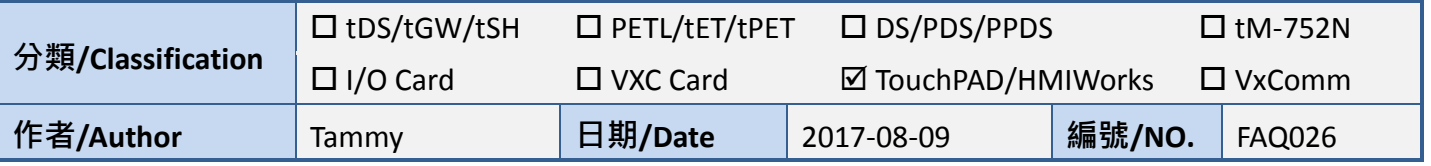

## 問題**:** 如何在 **TouchPAD** 上正確顯示 **M-7019R** 的 **AI** 讀取值**?**

請參考下面步驟來配置 M-7019R 及 TouchPAD :

步驟 **1:** 確認 M-7019R 與電腦主機接線正確且供電開啟。下載安裝 DCON Utility 軟體,然後執行 DCON Utility 來搜尋 M-7019R 模組。詳細關於 DCON Utility 安裝及使用方式,請參考至 DCON Utility 使用 手冊[\(http://ftp.icpdas.com/pub/cd/8000cd/napdos/driver/dcon\\_utility/\)](http://ftp.icpdas.com/pub/cd/8000cd/napdos/driver/dcon_utility/)

步驟 **2:** 當搜尋到 M-7019R 模組時,按一下模組名稱後,將開啟 "7019R Firmware" 配置對話框, 在此對話框中,可配置模組設定。

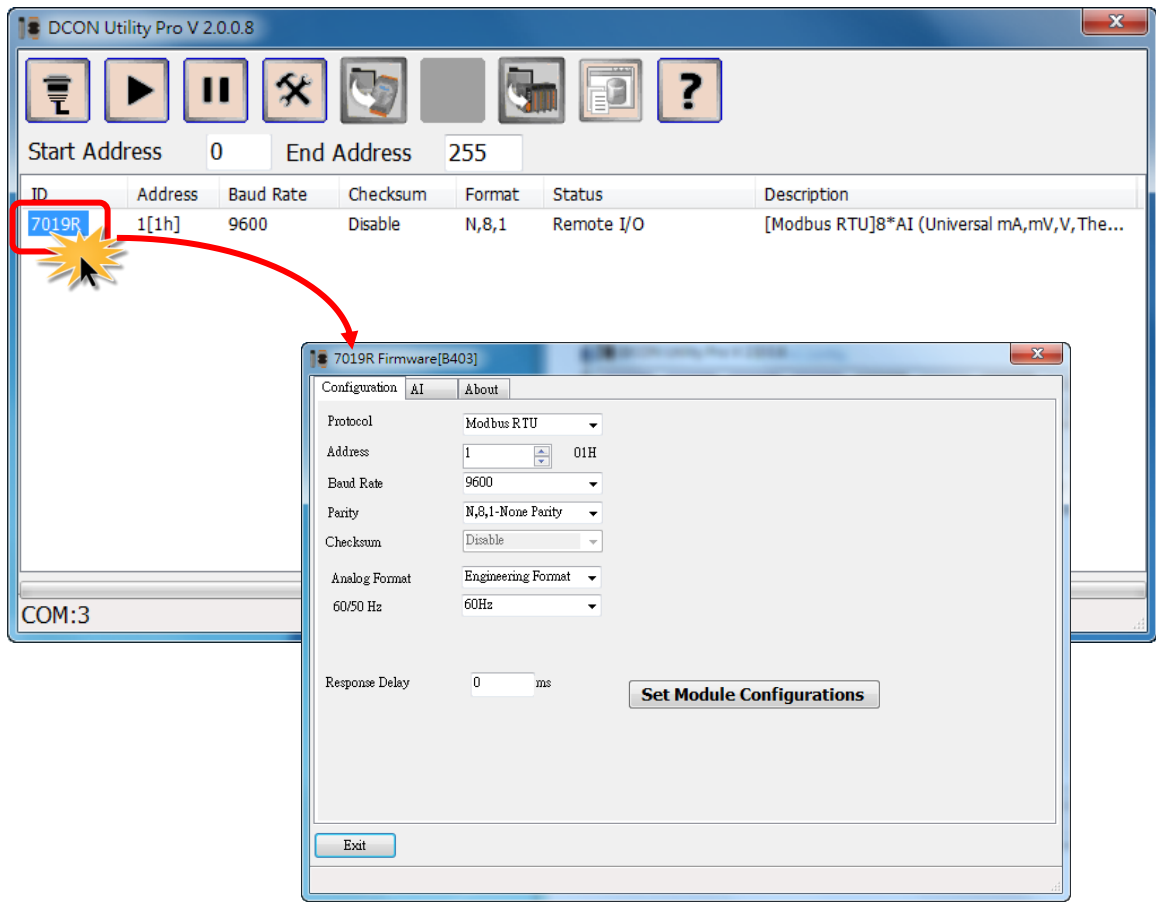

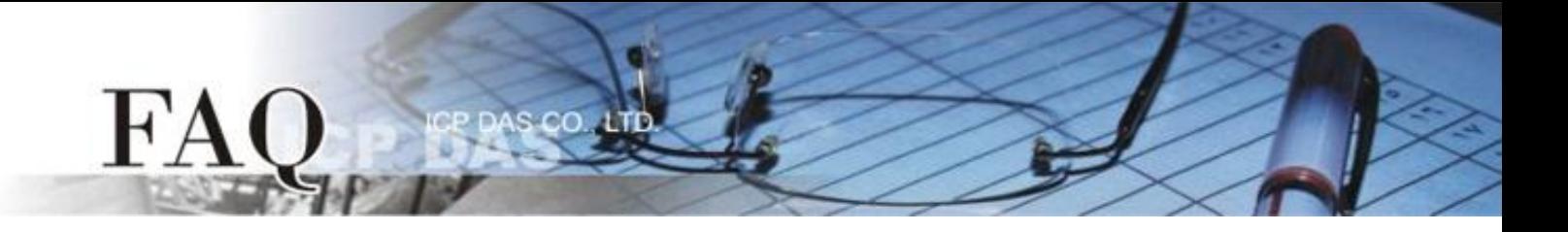

步驟 **3:** 在 **"Configuration"** 設定區,從 **"Analog Format"** 下拉式選單中選擇 **"2'S Complement Format"**。

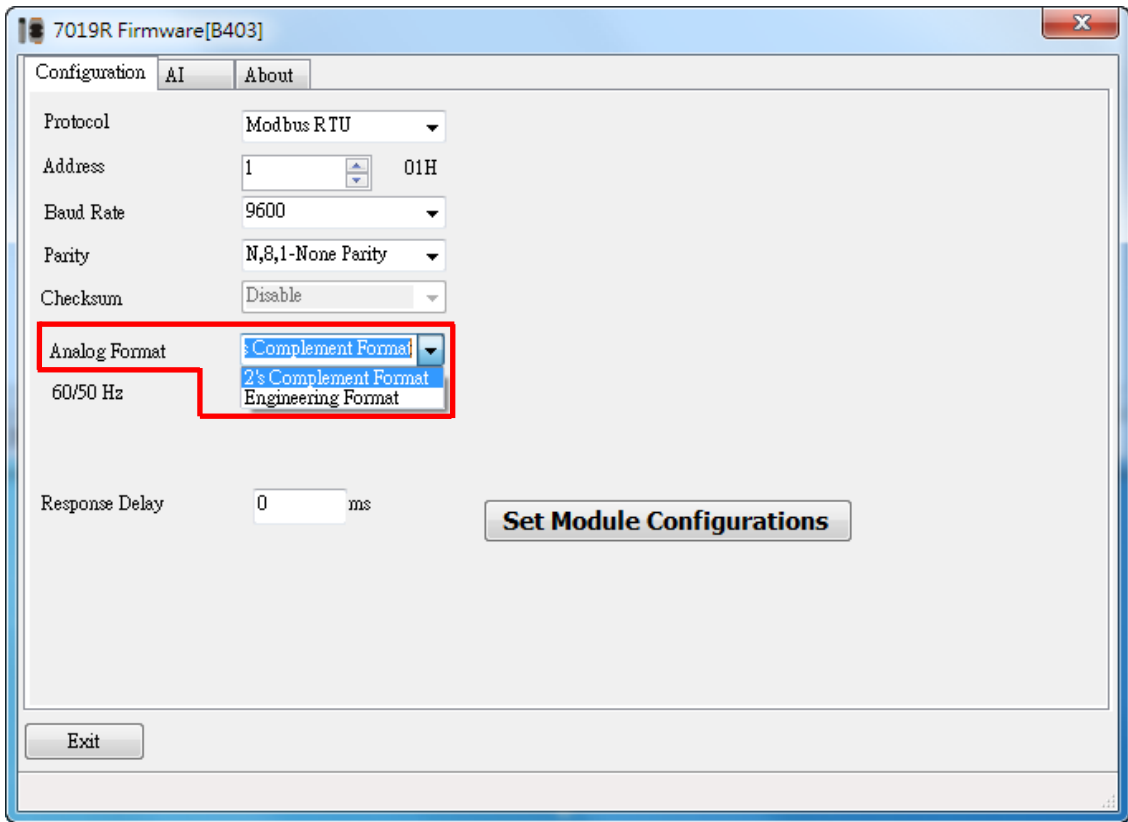

步驟 **4:** 確認 M-7019R 與 TouchPAD 接線正確且供電開啟。下載安裝 HMIWorks 軟體,建立一個新的 專案。詳細關於 HMIWorks 及 TouchPAD 安裝使用方式,請參考至 HMIWorks 及 TouchPAD 使用手冊 [\(http://ftp.icpdas.com/pub/cd/touchpad/document/chinese/user\\_manual/\)](http://ftp.icpdas.com/pub/cd/touchpad/document/chinese/user_manual/)。

步驟 **5:** 在 HMIWorks 功能選單上,單擊 **"HMI" "Register Devices (I/O)"** 項目或按鍵盤上的 **"F3"** , 來開啟 "Devices" 配置對話框。

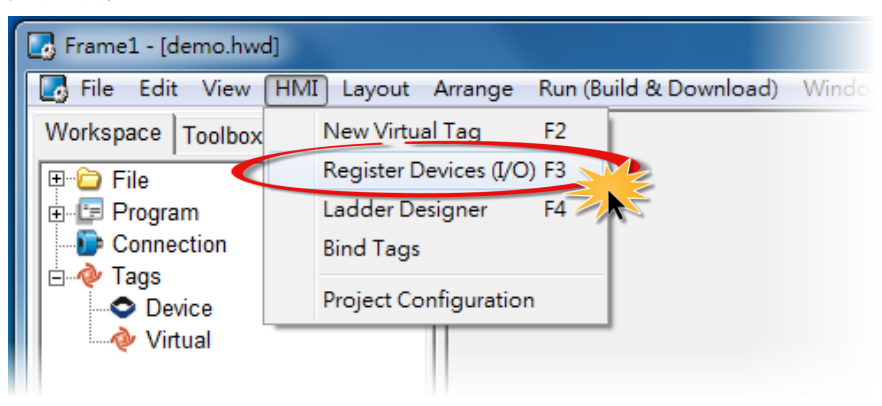

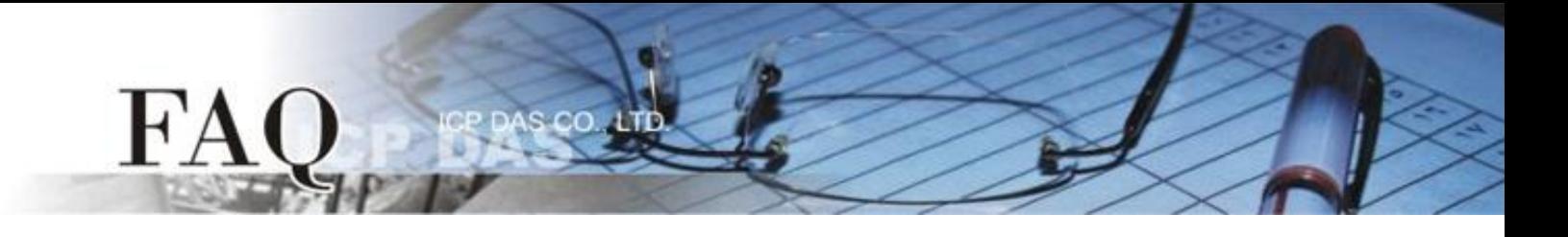

## 步驟 **6:** 從 "TouchPAD is" 下拉式選單中,選擇 **"Modbus RTU Master"** 項目。

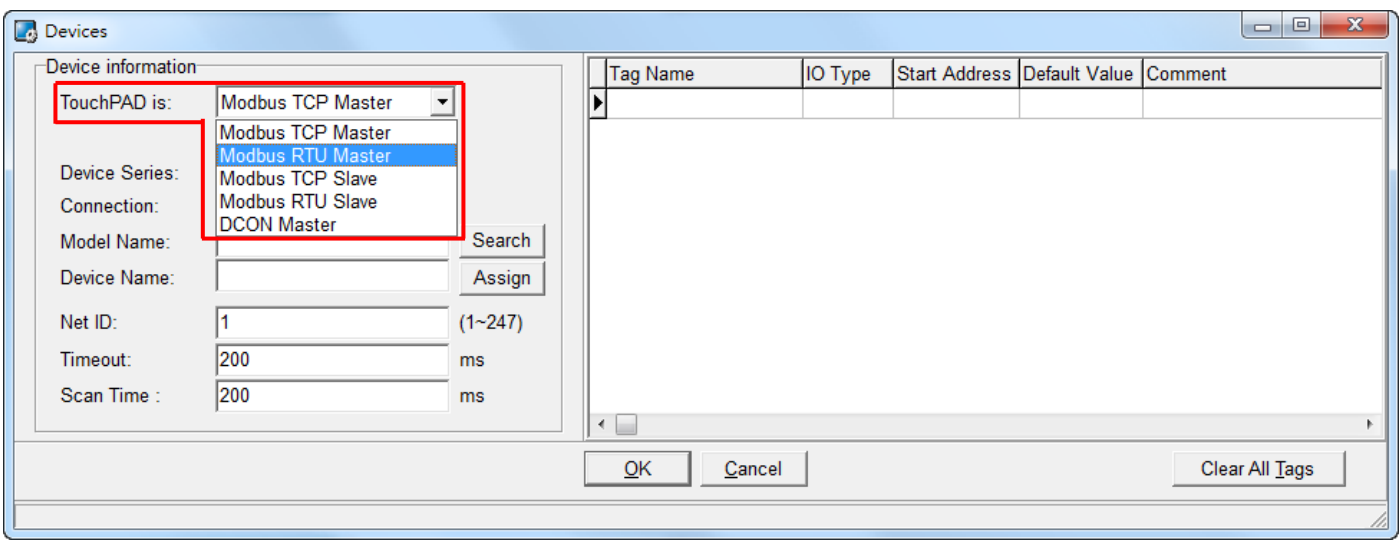

## 步驟 **7:** 從 "Device Series" 下拉式選單中,選擇 **"M-7000"** 項目。

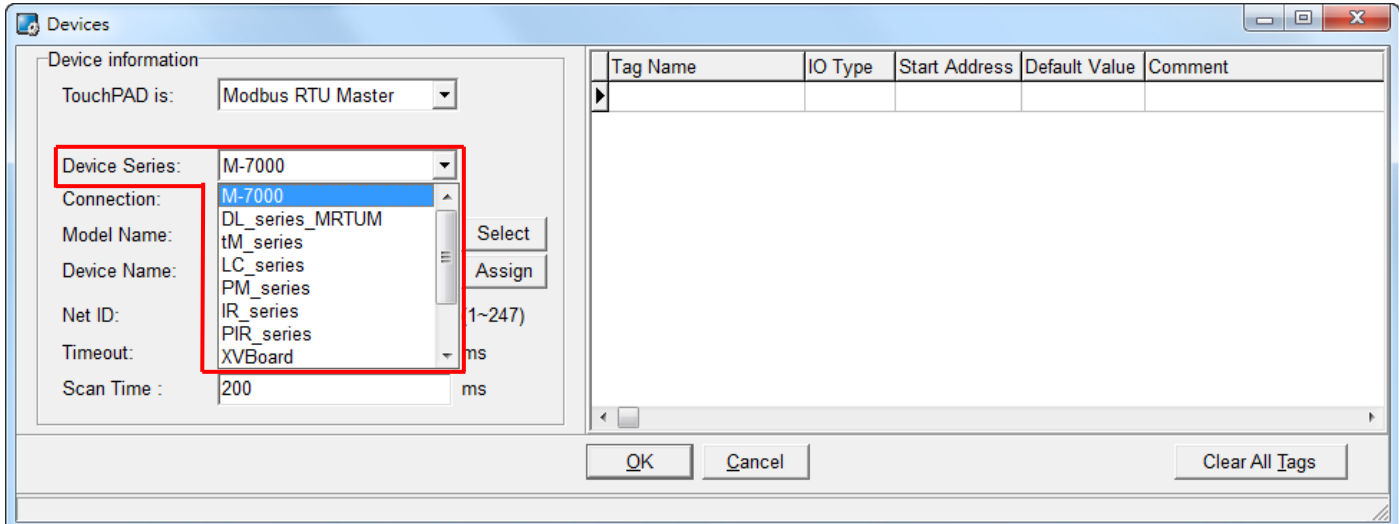

步驟 **8:** 從 **"Connection"** 下拉式選單中,選擇 **"Create New…"** 項目來開啟 "New/Edit Connection…" 配置對話框中。

步驟 **9:** 在 "New/Edit Connection…" 配置對話框中,設定連線至您的 Modbus RTU slave 設備,如下:

- 1. 在"Connection Name"欄位,輸入連線名稱 (如: SER\_1)。
- 2. 在 "Connection Interface" 下拉式選單中,選擇 **"COM1"** 項目。
- 3. 在"Baud Rate"欄位,輸入 M-7019R 的 Baud Rate。

s co

- 4. 在"Data Bit"、"Parity"、"Stop Bit"欄位,輸入 M-7019R 的 Data Format 。
- 5. 單擊 **"OK"** 按鈕來完成建立連線。

 $H^{\prime}A$ 

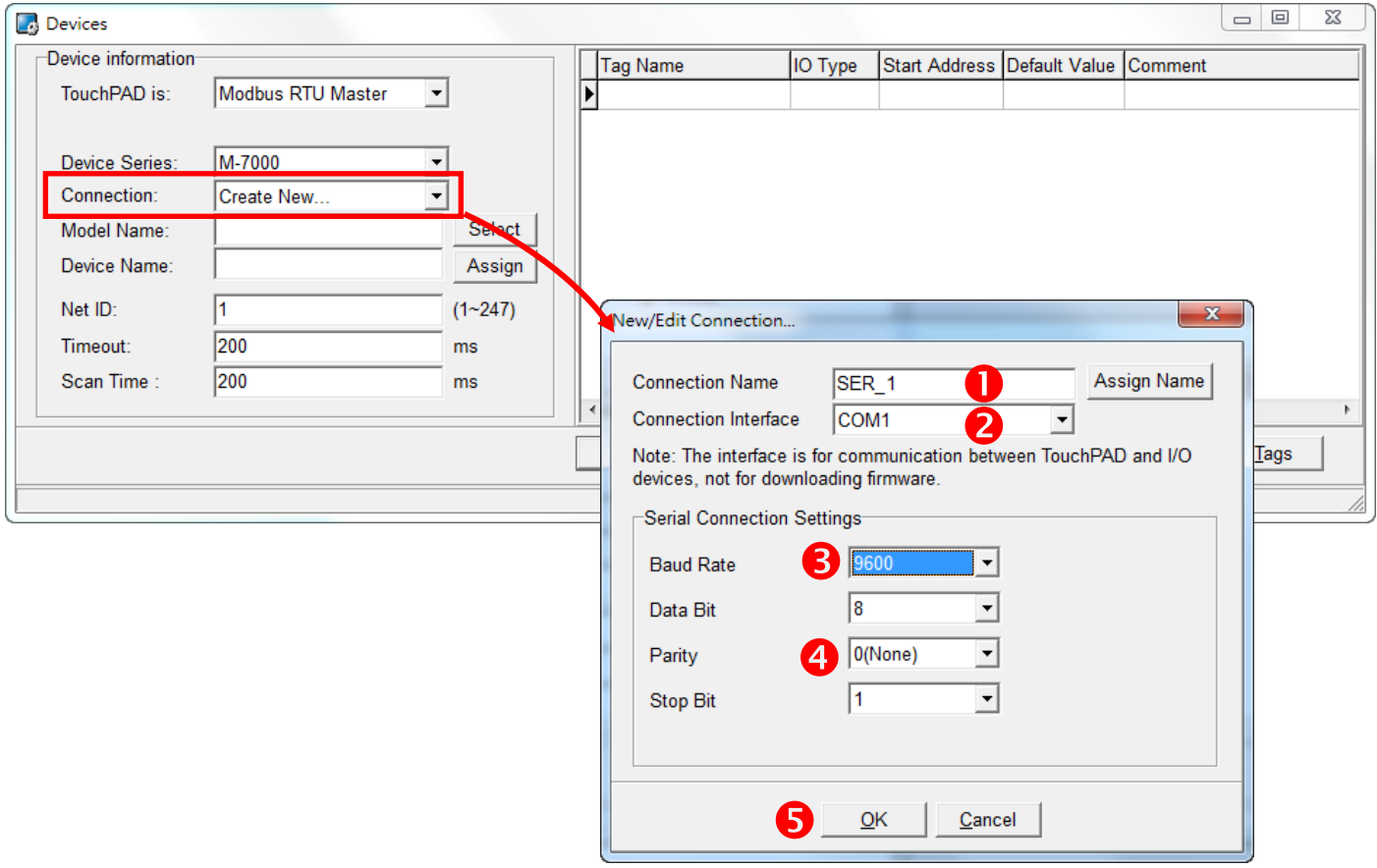

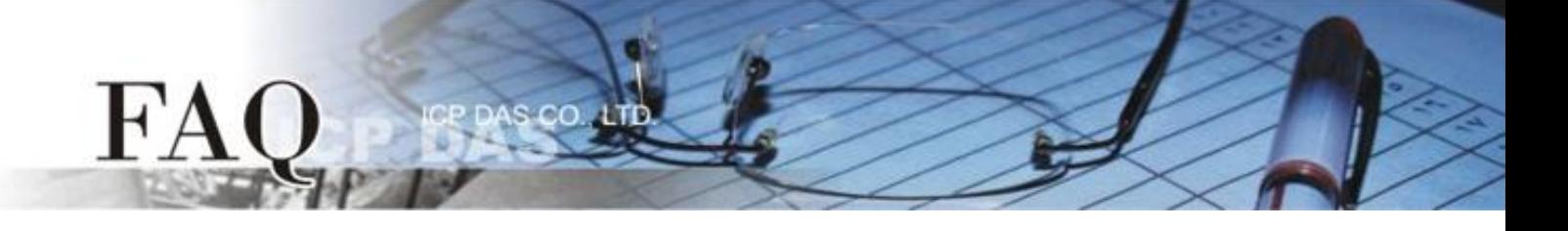

## 步驟 **10:** 按 **"Select"** 按鈕來選擇 **"M-7019R"** 模組型號,再按 **"OK"** 按鈕來儲存設定。

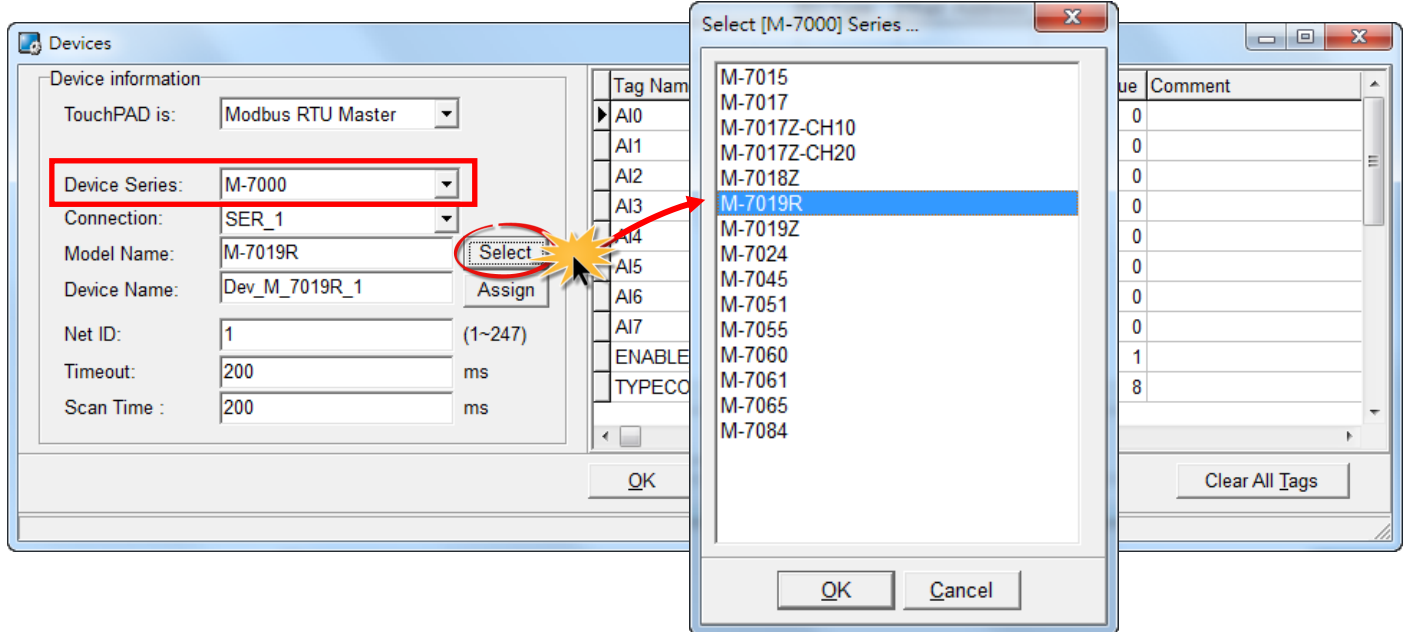

步驟 **11:** 設定 **"TYPECODE\_AI"** 為 **"8 (**± **10 V)"** ,再按 **"OK"** 按鈕。詳細設定請參考在 **"C:/ICPDAS/HMIWorks\_Standard/bin/Modules/M-7000/"** 路徑下的 **"TypeCode .txt"** 檔案。 注意: TYPECODE\_AI 設定必需符合 M-7019R 的配置。

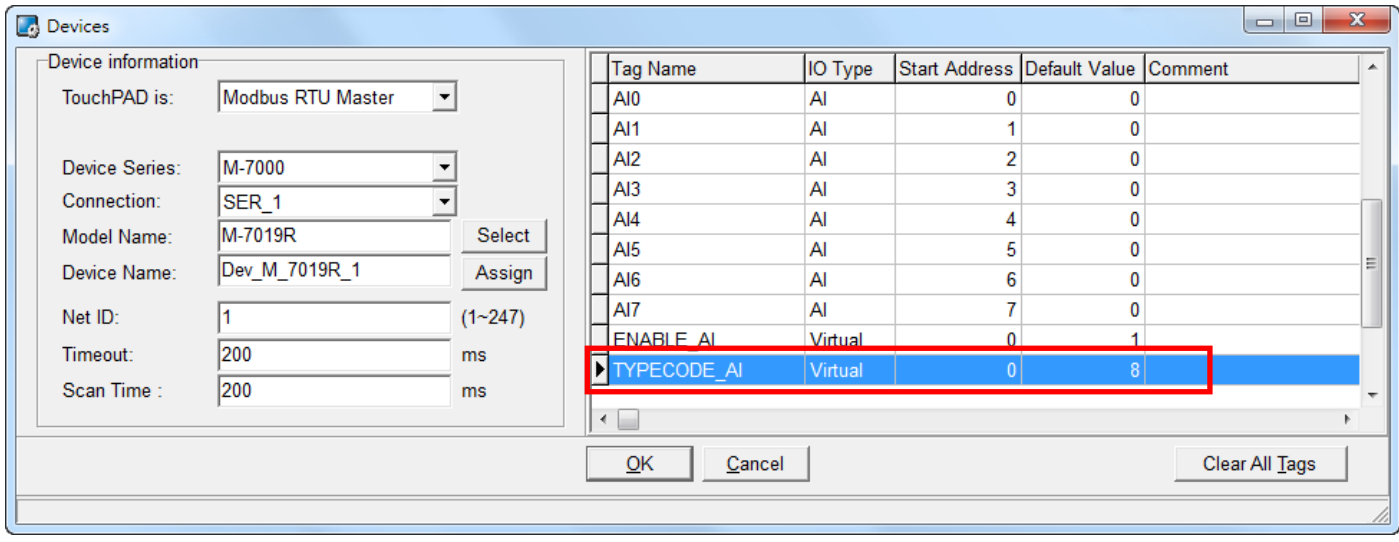

步驟 **12:** 完成 **"Dev\_M\_7019R\_1"** 設備建立。

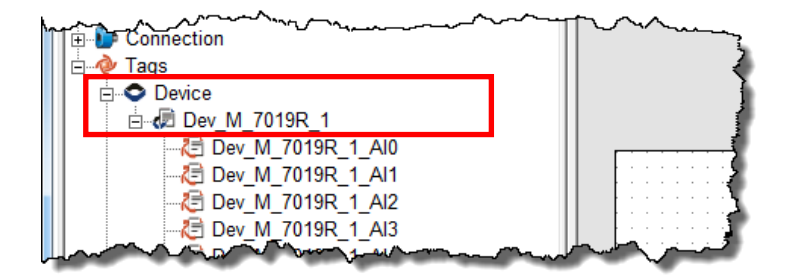

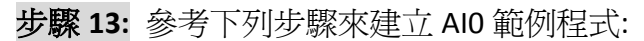

 $FA$ 

- 1. 在 **"ToolBox" "Widget (Ctrl+2)"** 設定區,點選 **"Label"** 文字顯示框。
- 2. 將 **"Label"** 文字顯示框拖移放至控制畫面設計區。
- 3. 雙擊剛建立的 **"Label8"** 文字顯示框來開啟 "Select Tag" 配置對話框。
- 4. 點選 **"Dev\_M\_7019R\_1\_AI0"** 項目, 再按下 **"OK"** 按鈕。

S CO. LTD

5. 在 **"Inspector"** 設定區的 **"DecimalDigits"** 配置欄位輸入 **"3"** (此設定小數位數)。 注意: AI 值預設為放大 1000 倍。

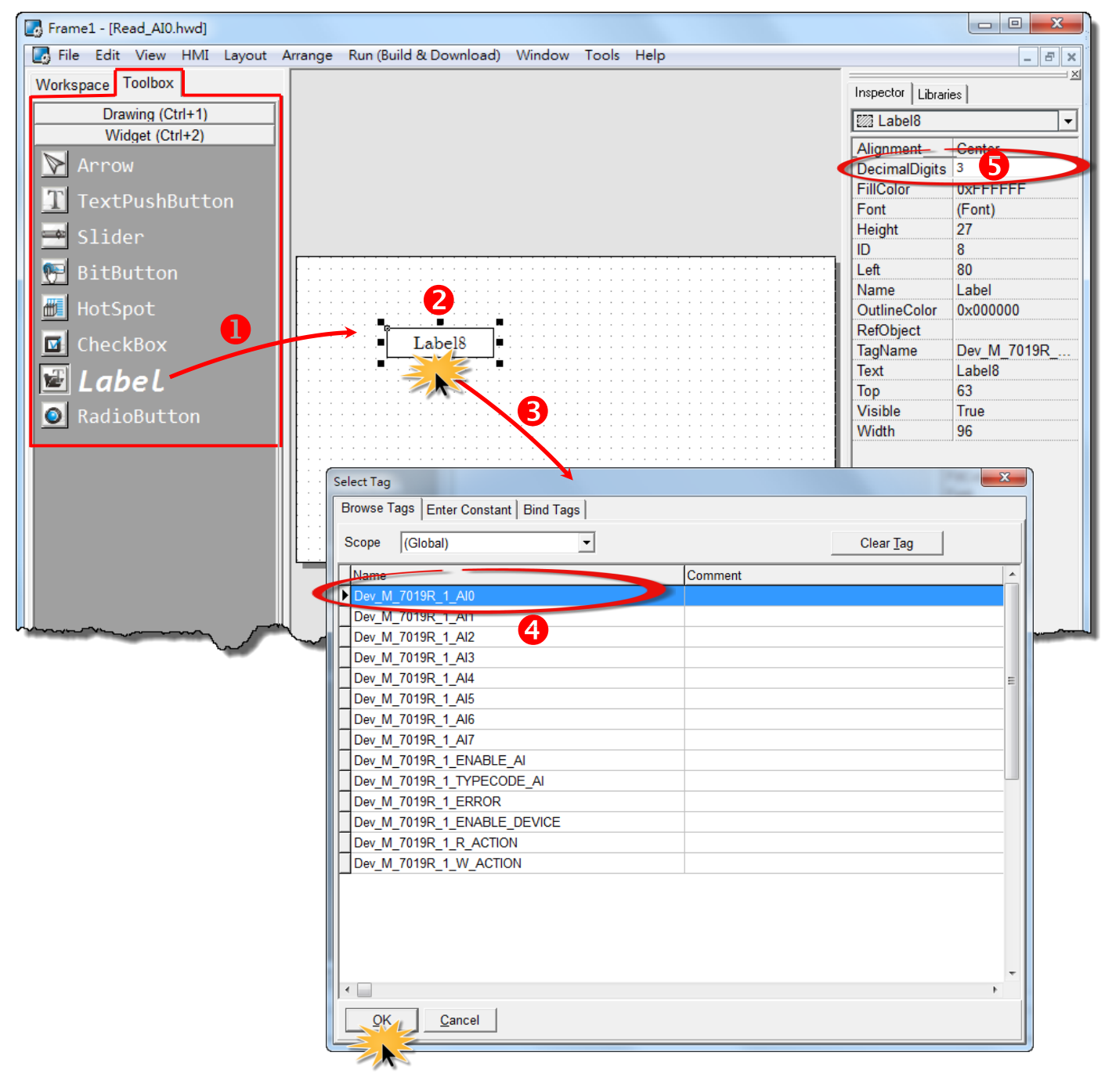

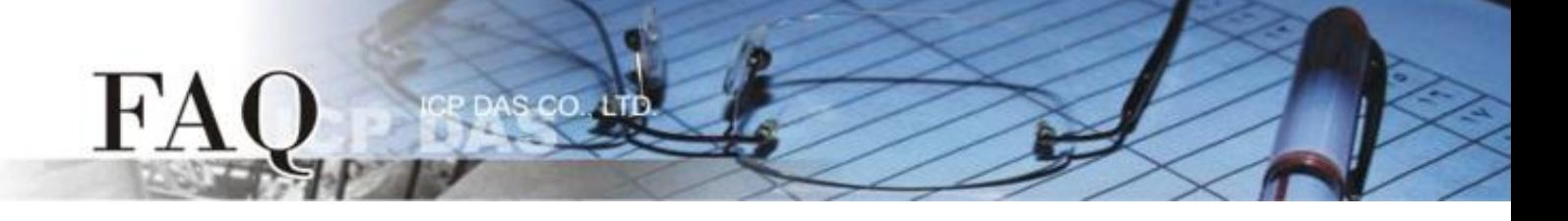

- 6. 在 **"Libraries"** 設定區,選擇一個 ERROR 的 LED 燈圖示。
- 7. 在 "Workspace" 設定區,點選 **"Dev\_M\_7019R\_1\_ERROR"** 項目並拖移放至控制畫面設 計區,此時將顯示 ERROR LED 燈號圖示。

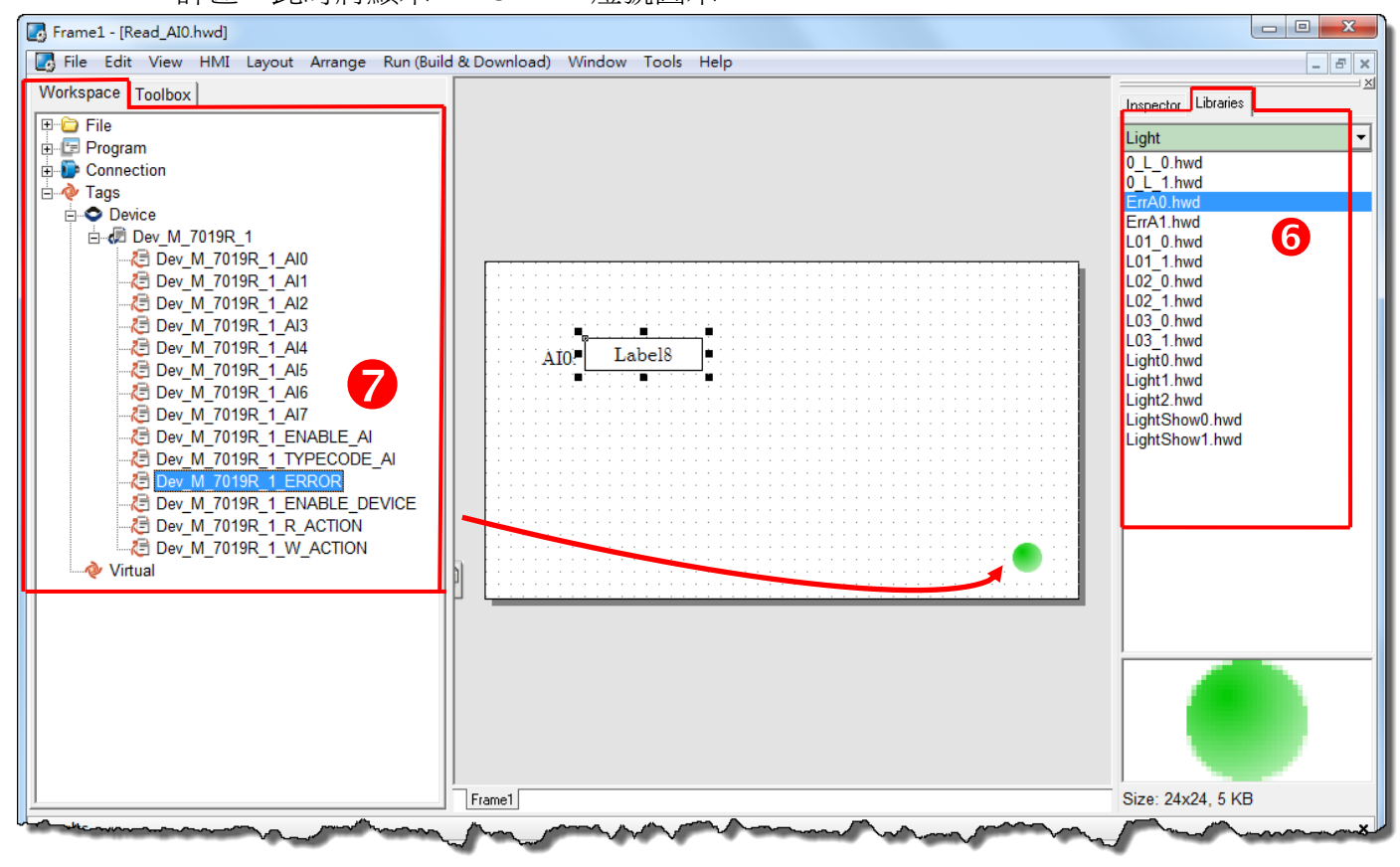

步驟 **14:** 當 AI0 範例程式完成後,將載入至 TPD-433 模組中,詳細接線及操作步驟如下:

1. 將 **TPD-433** 斷電關機,使用一字起子,將 TPD-433 模組上旋轉開關 **"Rotary Switch"**  調整至 **"9"** 的位置 **(Update AP** 模式**)**。 注意: TPD-433 出廠預設為 **"0"** 的位置 **(Run** 模式**)**。

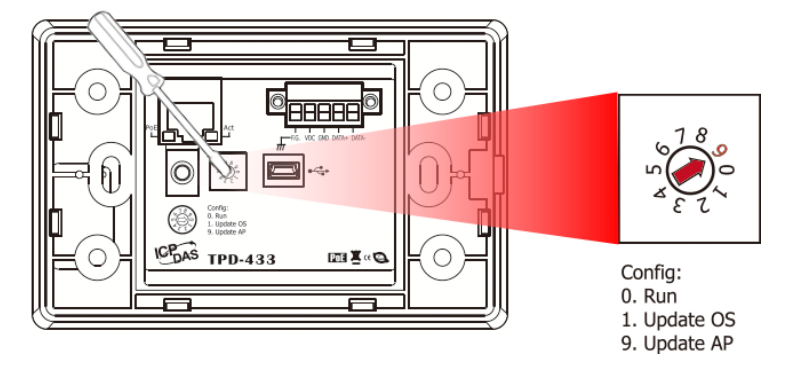

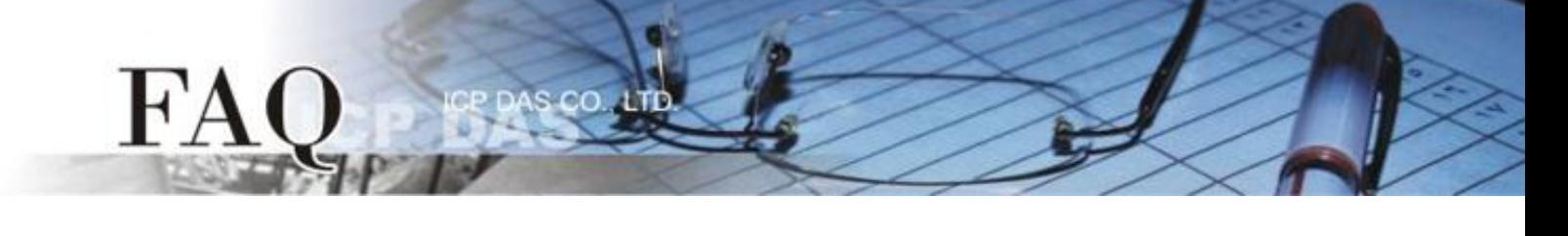

2. 使用 **CA-USB10 Cable** 將 TPD-433 連接至電腦,然後供電 啟動 **TPD-433** 模組。

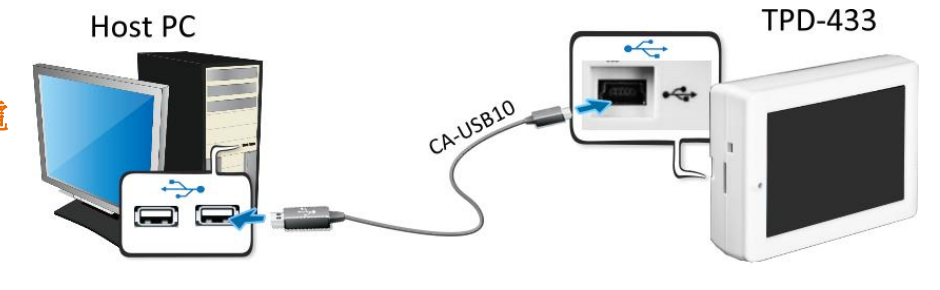

3. TPD-433 模組將顯示 **"MiniOS8 is running. Waiting for connection…"** 訊息。

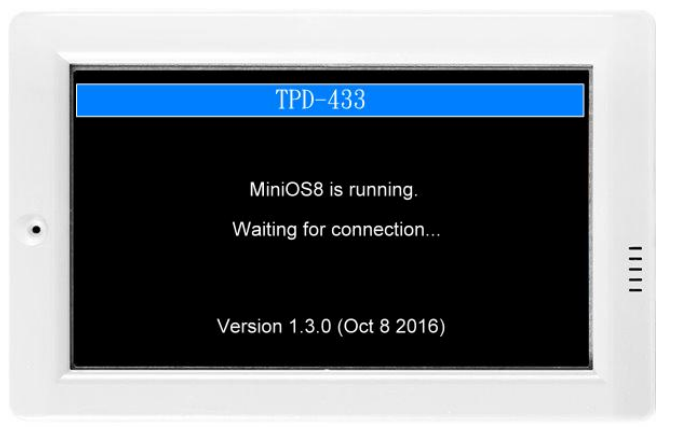

步驟 **15:** 現在準備開始將 AI0 範例程式載入至 TPD-433 模組中。 請依照下列步驟:

1. 在 HMIWorks 功能選單上, 單擊 **"Run (Build & Download)" "Run (Build & Download) F9"** 項目或按鍵 盤上的 **"F9"**。

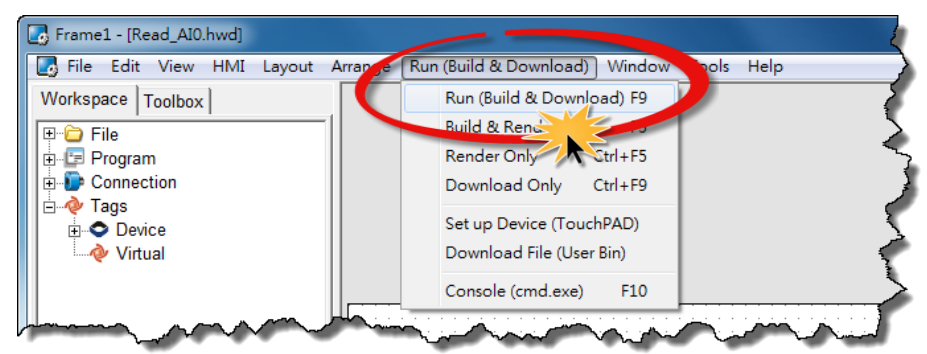

2. 將開啟 **"Frame1 rendering…"** 視 窗,顯示載入程序進度。

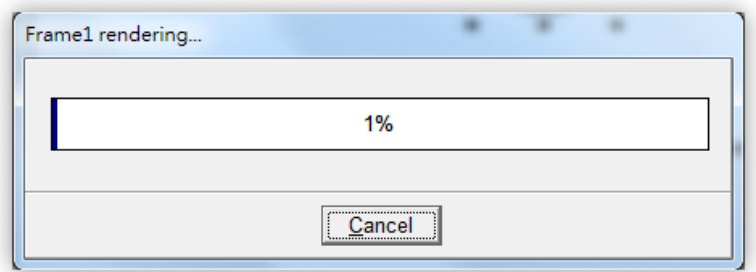

3. 載入完成後 (完成 100%),再將 TPD-433 模 組上 "**Rotary Switch"** 旋轉開關調回至 **"0"** 的位置 **(Run** 模式**)**。

 $FA$ 

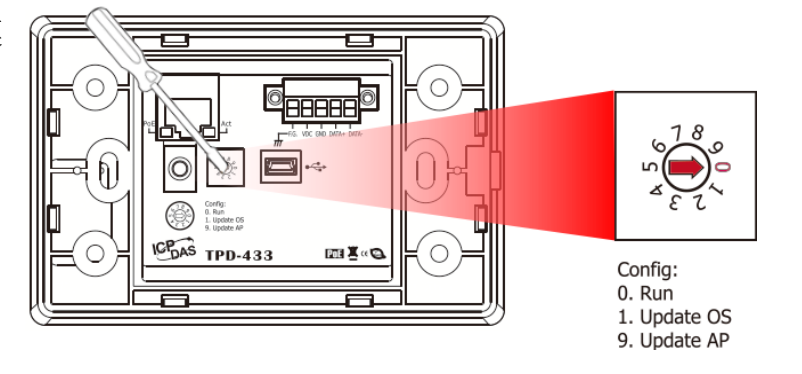

4. 將 **TPD-433** 模組斷電再重新開機,使 TPD-433 運作為 **"Run"** 模式。此時查看 TPD-433 模組螢幕 將顯示 AI0 範例程式畫面。

步驟 **16:** 確認 AI0 功能測試結果,如下。

- 1. 檢查 ERROR 狀態 LED 顯示為 M-7019R 正常通訊狀態 **(**綠燈**)**。
- 2. TouchPAD 畫面上的 AI0 文字顯示框顯示正確的 AI 讀取值。

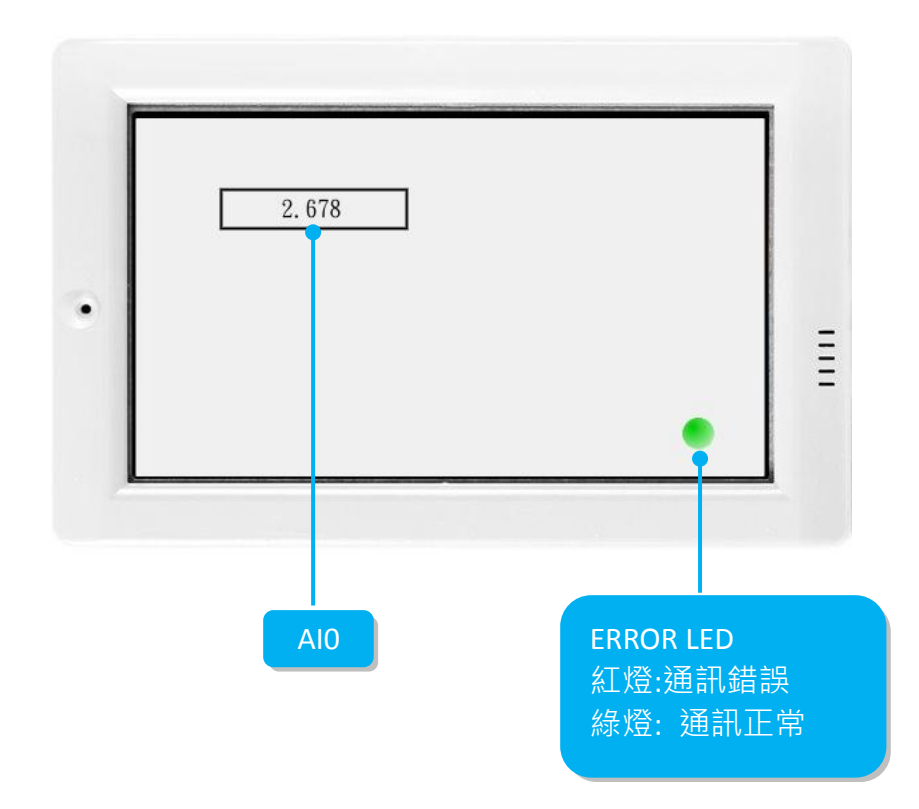

-完成-